## **Save Documents in PDF Format**

Documents in the Word program, as well as in Excel, Access, Publisher, and PowerPoint, can be saved in PDF format. PDF format is a non-revisable format that can be read by all platforms of computers. A PDF Reader program will have to be installed on the computer in order for the document to be read. Examples of PDF Readers are Fox-It Reader and Adobe Reader. These programs can be downloaded free from the Web.

Saving documents in this format is a good way to prepare documents that are going to be used in a Web page or within the eCollege program. **Before a document is saved in PDF format, it should be saved as a Word document.** The last step in creating a document in this format, is to save the document in a PDF format. There are two ways in Word to save a document in PDF format. These ways are explained below.

## **Use Save As**

- Create or open the document that is to be saved to **PDF format**.
- Make any revisions that need to be made to the document.
- Save the document as a **Word** document.
- Click the **File Tab**.
- Select **Save As** from the list of commands that appear.
- The **Save As** window will display (see illustration below).

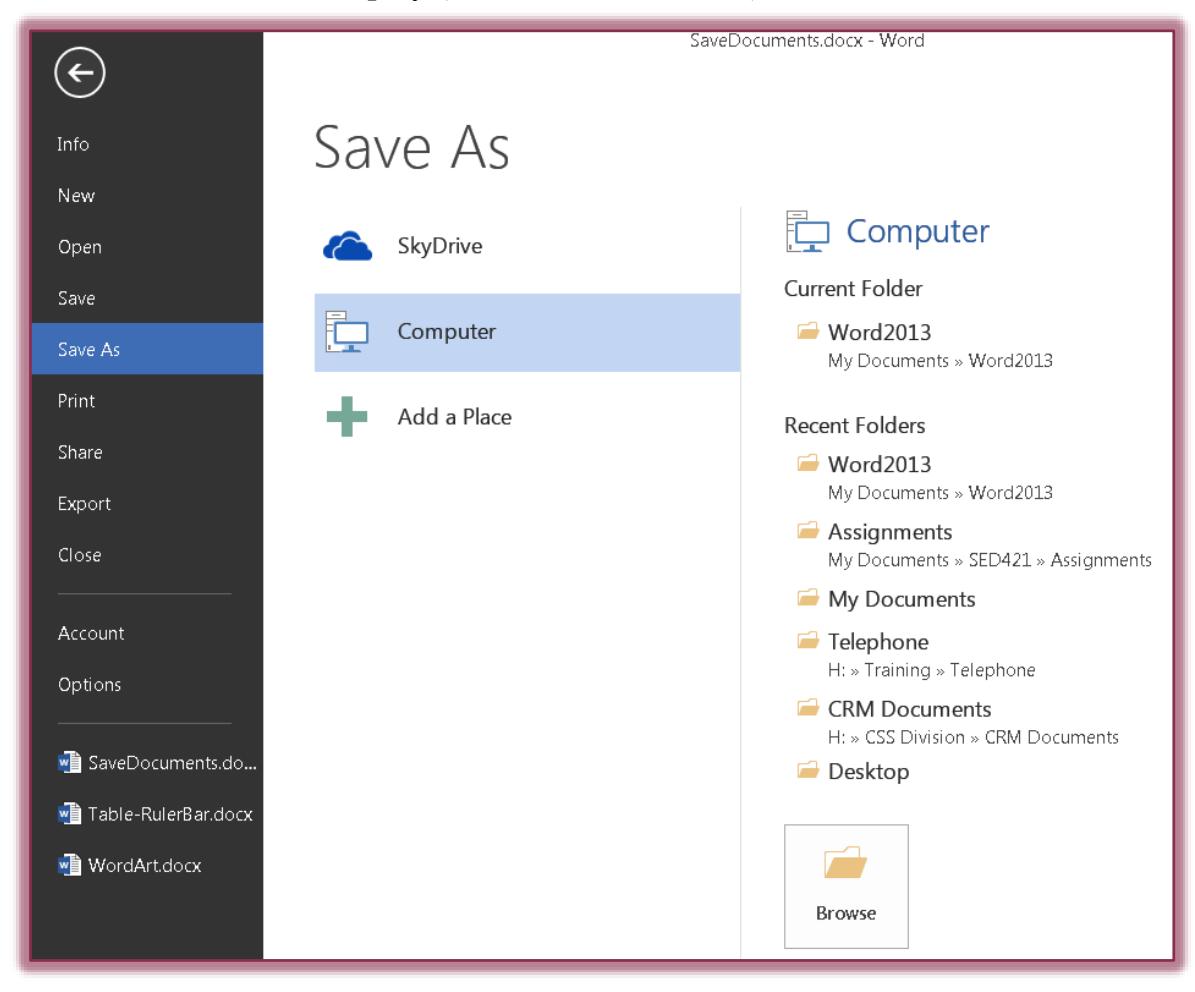

- Do one of the following:
	- Click the **Computer** button.
	- Click the folder under **Current Folder**.
	- Click one of the folder names under **Recent Folders**.
- The **Save As** dialog box will display.
- In the **Save as Type** list, select **PDF**.

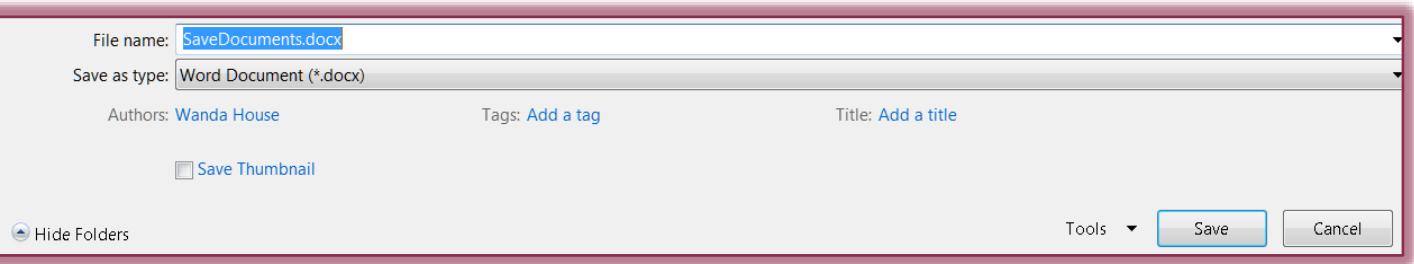

- In the **File Name** box, input a name for the document or use the default name.
- When all the options have been selected, click the **Save** button.
- The document will be published as a **PDF document**.
- The document will open up in the **PDF Reader** that is installed on your computer if the **Open file after publishing** check box is selected.

## **Use Save and Send**

- Click the **File Tab**.
- Click the **Export** button on the left side of the window.
- At the top of the window, click the **Create PDF/XPS Document** link (see illustration below).

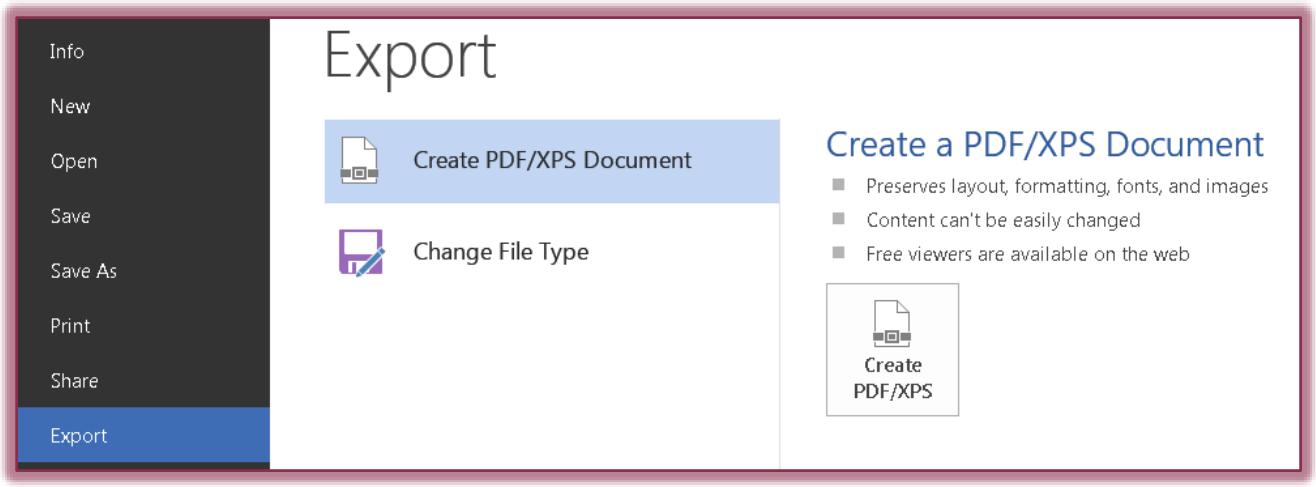

- On the right side of the window, click the **Create PDF/XPS** button.
- The **Publish as PDF or XPS** window will display.
- Select a location to store the document. The default will be the same folder where the Word document is stored.
- Click the **Publish** button.
	- The document will be published as a **PDF document**.
	- The document will open up in **Adobe Reader** if the **Open file after publishing** check box is selected.